**Analysis of a tank resting on** *Winkler's* **medium**

## **Contents**

## Page

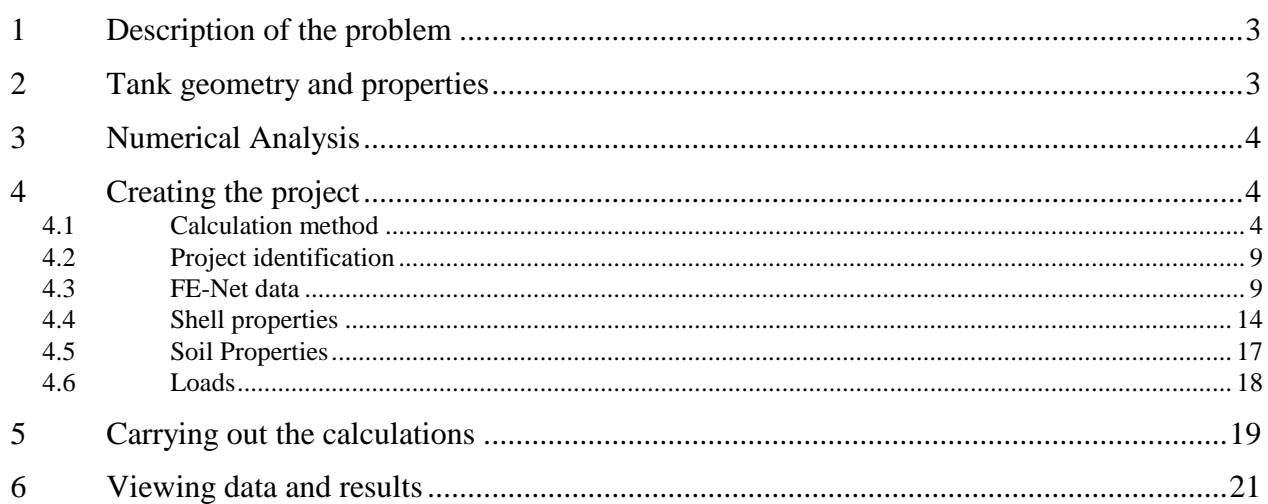

### <span id="page-2-0"></span>**1 Description of the problem**

An example of an axi-symmetrically circular cylindrical tank resting on elastic foundation using *Winkler's* model is selected to illustrate some features of *ELPLA* for analyzing shell elements.

### <span id="page-2-1"></span>**2 Tank geometry and properties**

A circular cylindrical tank of an inner diameter of  $d = 13$  [m] and a height of  $H = 3.5$  [m] is considered as shown in [Figure 6.1.](#page-2-2) Thickness of the tank wall is  $t = 0.175$  [m]. The tank is filled with water. The soil under the base of the tank is represented by isolated springs of stiffness *ks*, which represent modulus of subgrade reaction. The tank material, unit weight of the water and the modulus of subgrade reaction are listed in [Table 6.1.](#page-2-3)

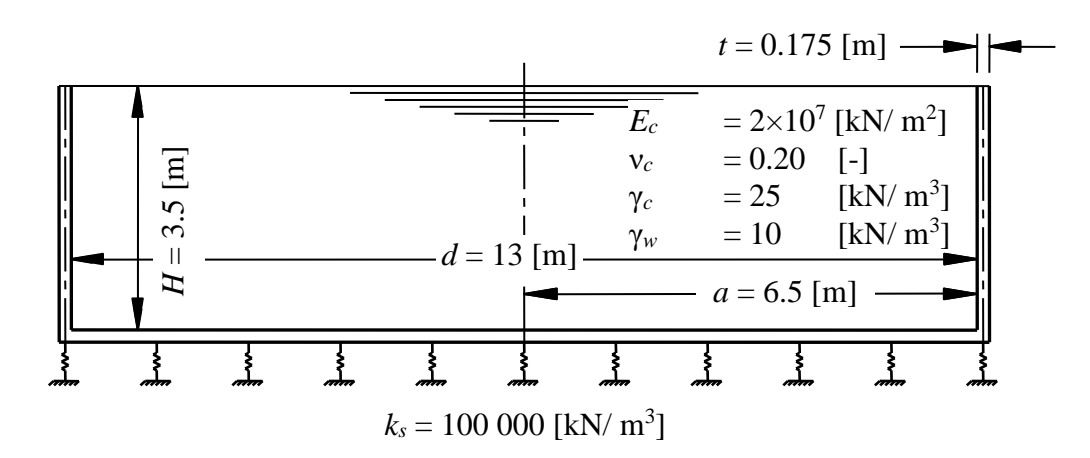

<span id="page-2-2"></span>Figure 6.1 Circular cylindrical tank resting on isolated springs with dimensions

<span id="page-2-3"></span>Table 6.1 Tank material, water unit weight and modulus of subgrade reaction

| Modulus of Elasticity of the tank material  |                | $=2\times10^7$ | [kN/m <sup>2</sup> ] |
|---------------------------------------------|----------------|----------------|----------------------|
| <i>Poisson's</i> ratio of the tank material | $\mathsf{V}_C$ | $= 0.2$        | I – I                |
| Unit weight of the tank material            | $\gamma_c$     | $= 25$         | [kN/m <sup>3</sup> ] |
| Unit weight of the water                    | $\gamma_w$     | $= 10$         | [kN/m <sup>3</sup> ] |
| Modulus of subgrade reaction                | $K_{S}$        | $= 100000$     | [kN/m <sup>3</sup> ] |

#### <span id="page-3-0"></span>**3 Numerical Analysis**

In order to analyze the tank, the height of the tank is divided into 35 equal segments, each of 0.10 [m], as shown in [Figure 6.2.](#page-3-3) The base of the tank is divided into 50 equal segments, each of 0.13 [m].

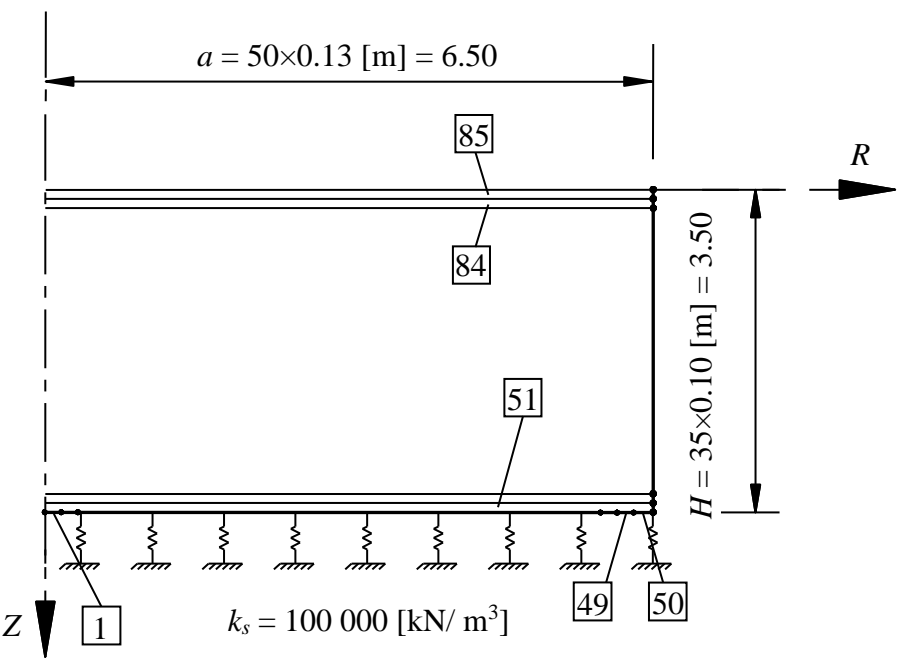

<span id="page-3-3"></span>Figure 6.2 Finite element mesh of the tank

#### <span id="page-3-1"></span>**4 Creating the project**

In this section, the user will learn how to create a project for analyzing an axi-symmetrically circular cylindrical tank resting on elastic foundation using *Winkler's* model. The project will be processed gradually to show the possibilities and abilities of the program. To enter the data of the example, follow the instructions and steps in the next paragraphs.

#### <span id="page-3-2"></span>**4.1 Calculation method**

Choose "New Project" command from the "File" menu. The following "Calculation Methods" wizard appears, [Figure 6.3.](#page-4-0) This wizard will help the user to define the analysis type and the calculation method of the problem through a series of Forms. The first Form of "Calculation Methods" wizard is the "Analysis Type" Form [\(Figure 6.3\)](#page-4-0).

| <b>Calculation Method</b>             |                                    |                                                                                                    |                                 | ×                                  |
|---------------------------------------|------------------------------------|----------------------------------------------------------------------------------------------------|---------------------------------|------------------------------------|
| Analysis Type:                        |                                    |                                                                                                    |                                 |                                    |
| Analysis of slab<br>foundation        | Analysis of combined<br>piled raft | Analysis of system of<br>many slab foundations                                                                                             | Analysis of rotational<br>shell | Analysis of<br>axisymmetric stress |
|                                       |                                    |                                                                                                    |                                 |                                    |
| Analysis of slab floor                | Analysis of grid                   | Analysis of plane frame                                                                                                    | Analysis of plane stress        |                                    |
| Calculation method:<br>Free Vibration |                                    | Rotational shell/ 3D-curved shell:<br>$\bigcirc$ Shell with an opening base<br>◯ Shell with a floor slab<br>◉ Shell with a raft foundation |                                 |                                    |
| Help<br>Load                          | Save As                            | Cancel                                                                                                    | $<$ Back                        | Save<br>Next >                     |

<span id="page-4-0"></span>Figure 6.3 "Analysis Type" Form

In the "Analysis Type" Form in [Figure 6.3,](#page-4-0) define the analysis type of the problem. As the analysis type is a circular cylindrical tank problem, select "Analysis of rotational Shell" button, and check "Shell with a raft foundation" option, then click "Next" button to go to the next Form. After clicking "Next" button, the "Calculation Methods" Form appears, [Figure 6.4.](#page-5-0)

To define the calculation method:

- Select the calculation method "2/3 Constant/ Variable Modulus of Subgrade Reaction"
- To determine the modulus of subgrade reaction, select "Modulus is defined by the user"
- Click "Next" button to go to the next Form

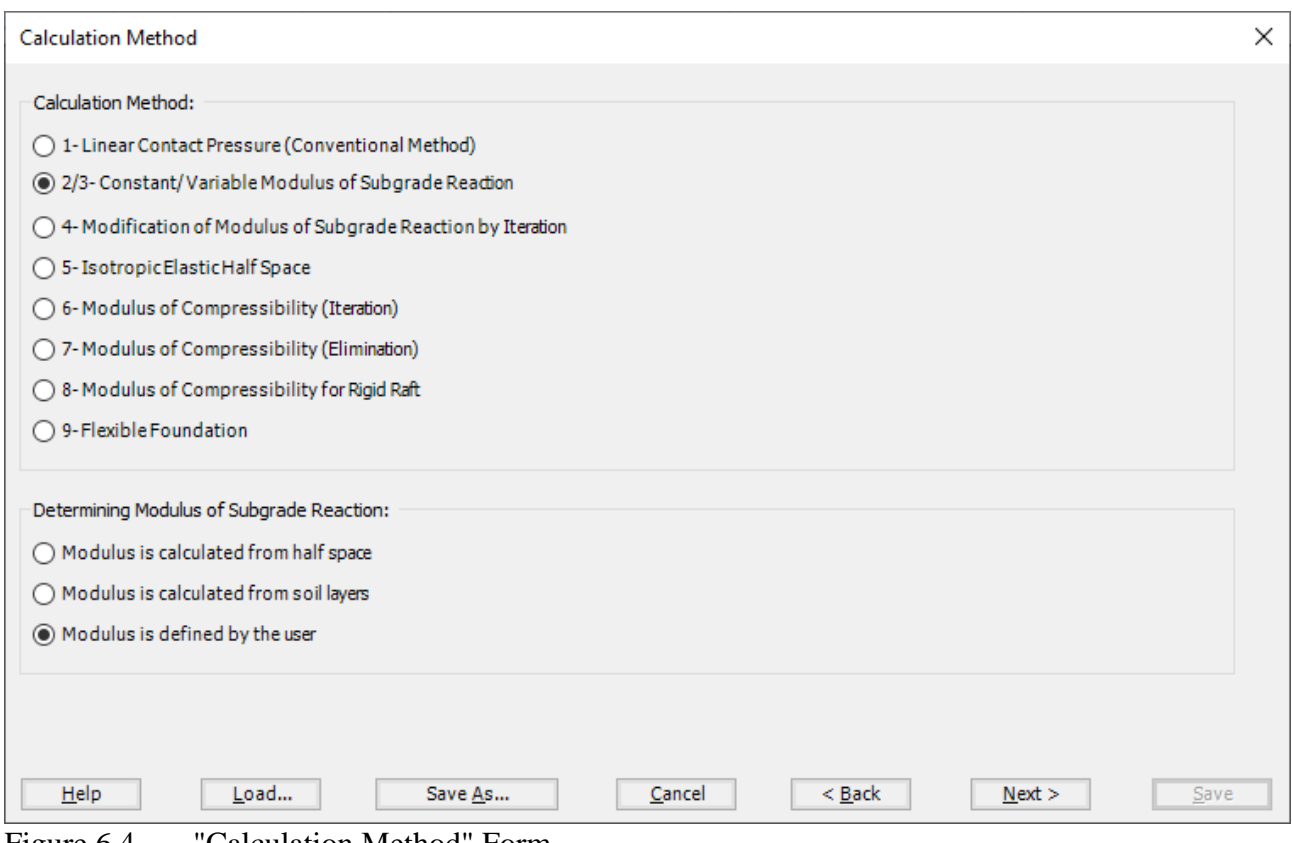

<span id="page-5-0"></span>Figure 6.4 "Calculation Method" Form

The last Form in the wizard is the "Options" Form, [Figure 6.5.](#page-6-0) In this Form, *ELPLA* displays some available options corresponding to the chosen numerical model, which differ from model to other. Since no option will be considered in the analysis, click the "Save" button.

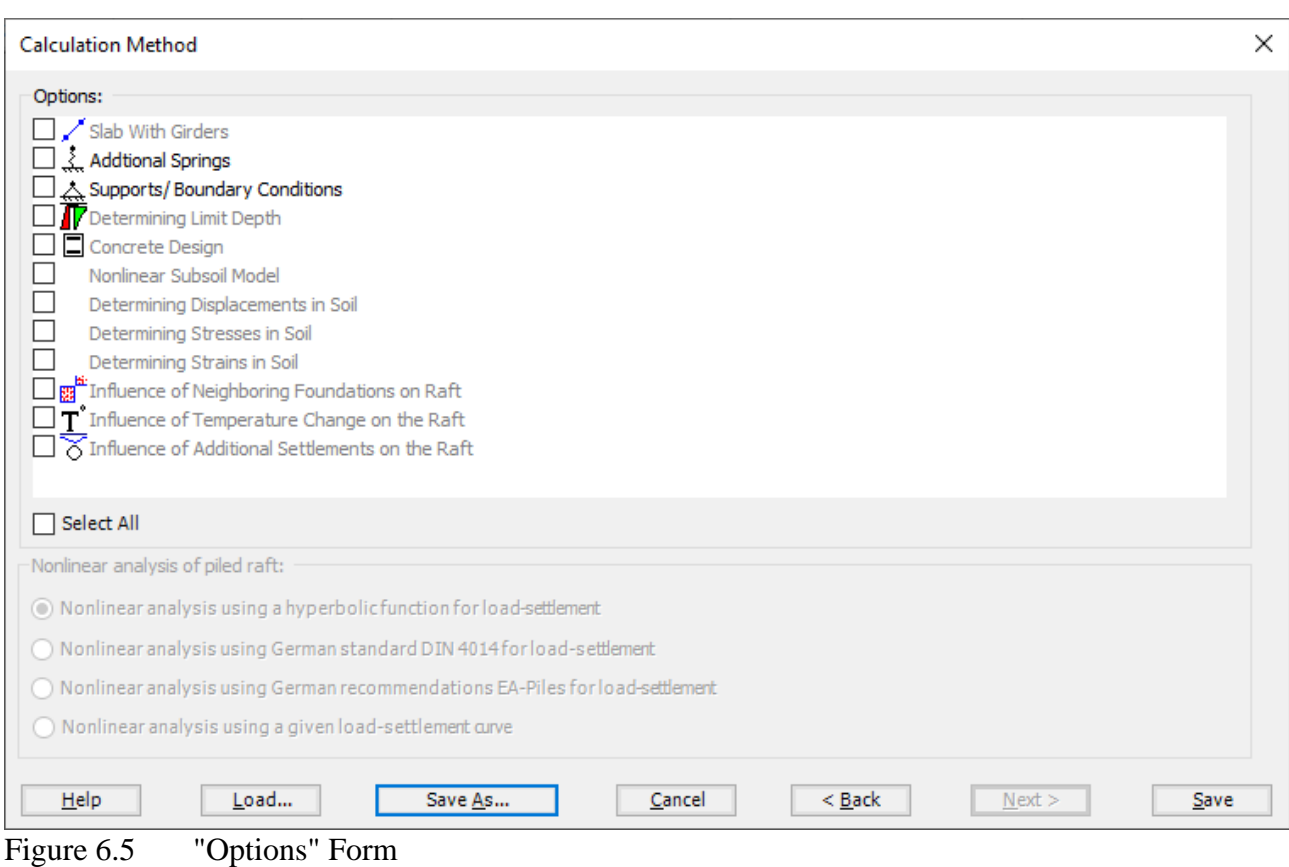

<span id="page-6-0"></span>After clicking "Save" button, the "Save as" dialog box appears, [Figure 6.6.](#page-7-0) In this dialog box type a file name for the current project in "File name" edit box. For example, type "Tank on Winkler's medium". *ELPLA* will use automatically this file name in all reading and writing processes.

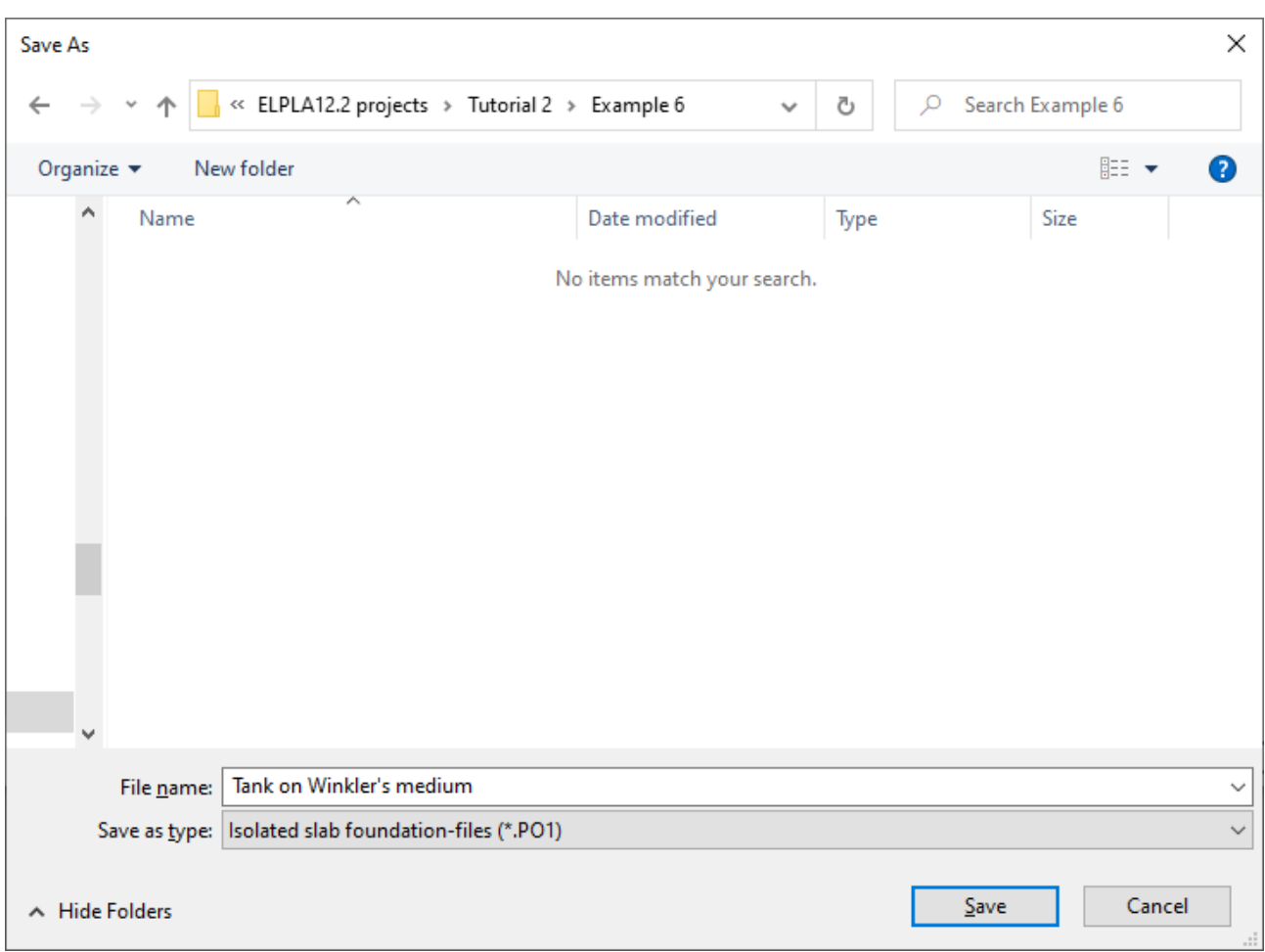

<span id="page-7-0"></span>Figure 6.6 "Save as" dialog box

*ELPLA* will activate the "Data" Tab. In addition, the file name of the current project [Tank on *Winkler's* medium] will be displayed instead of the word [Untitled] in the *ELPLA* title bar.

#### <span id="page-8-0"></span>**4.2 Project identification**

The user can enter three lines of texts to describe the problem and the basic information about the task. These texts are required only for printing and plotting the data and results. Project identification does not play any role in the analysis. The three lines are optionally and maybe not completely entered. To identify the project, choose "Project Identification" command from the "Data" Tab. The dialog box in [Figure 6.7](#page-8-2) appears.

In this dialog box

- Type the following line to describe the problem in the "Title" edit box:
- "Analysis of a tank resting on *Winkler's* medium"
- Type the date of the project in the "Date" edit box
- Type the word "Axisymmetric Structures and Tanks" in the "Project" edit box
- Click "Save" button

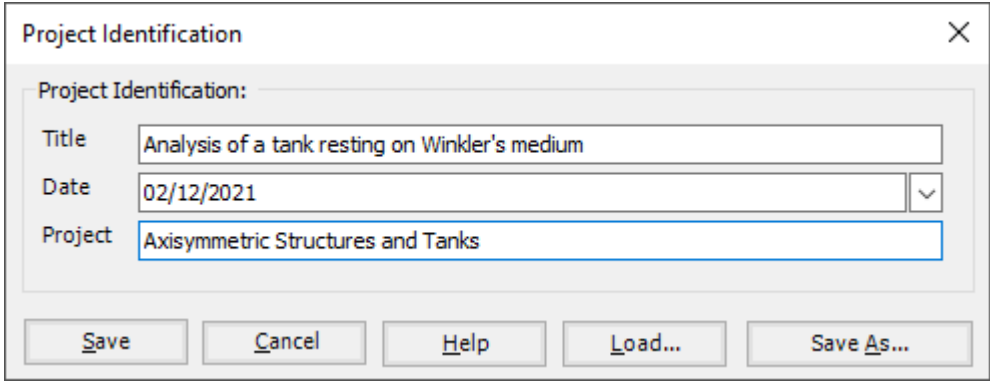

<span id="page-8-2"></span>Figure 6.7 "Project Identification" dialog box

#### <span id="page-8-1"></span>**4.3 FE-Net data**

For the given problem, the tank has an inner diameter of  $d = 13$  [m] and a height of  $H = 3.5$  [m]. the tank height is divided into 35 equal segments, each of 0.10 [m], where the base of the tank is divided into 50 equal segments, each of 0.13 [m]. To define the FE-Net for this tank, choose "FE-Net Data" command from the "Data" Tab. "Analysis of rotational shell" wizard appears as shown in [Figure 6.8.](#page-9-0) This wizard will guide you through the steps required to generate a FE-Net.

The first Form of the wizard is the "Shell type" Form, which contains a group of templates of different shapes of nets. These net templates are used to generate standard nets.

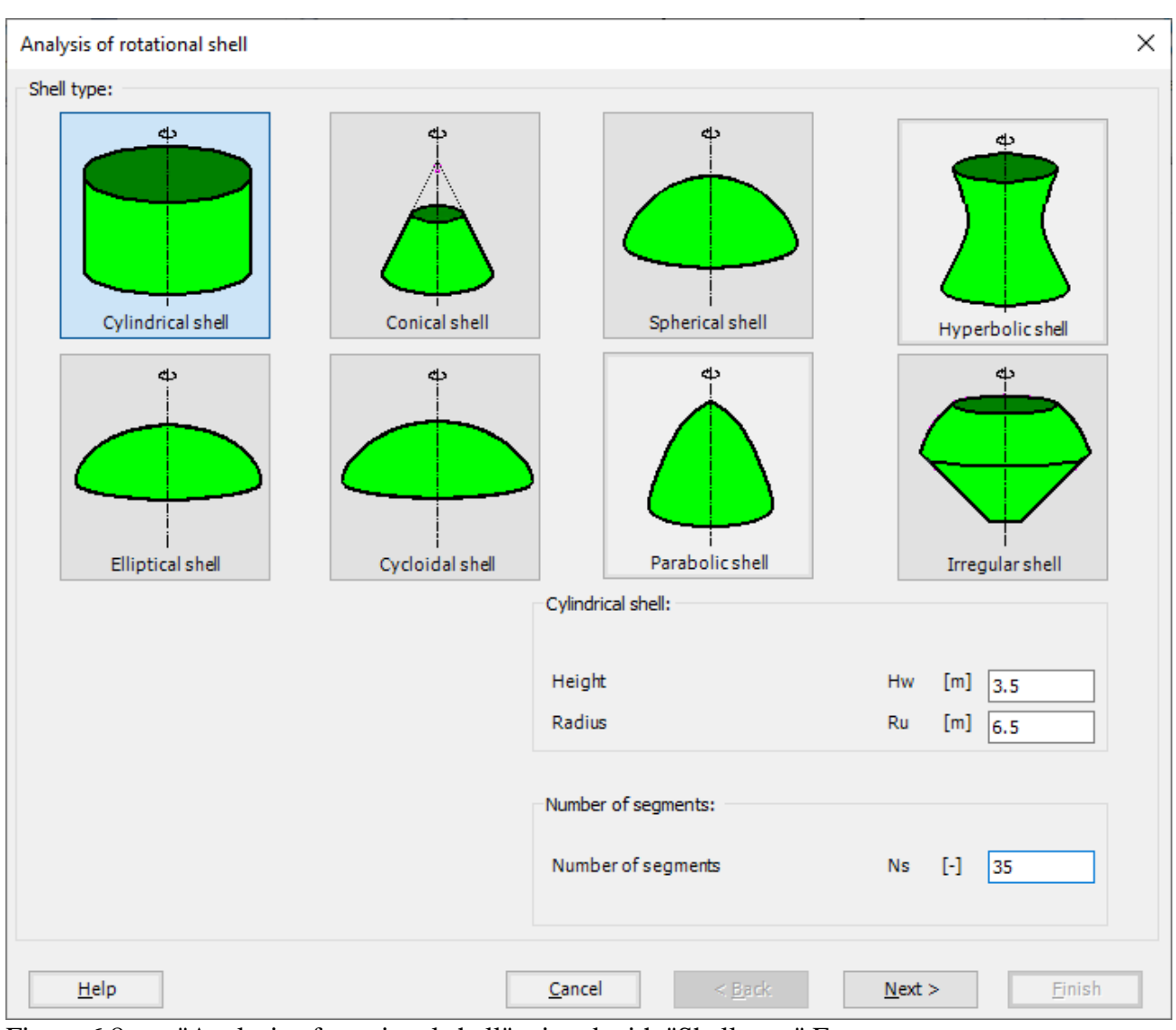

<span id="page-9-0"></span>Figure 6.8 "Analysis of rotational shell" wizard with "Shell type" Form

To generate the FE-Net

- In the "Shell type" options choose "Cylindrical shell" button
- Type 3.5 in the "Height" edit box
- Type 6.5 in the "Radius" edit box
- Type 35 in the "Number of segments" edit box
- Click "Next" button to go to the next Form

After clicking "Next" in "Analysis of rotational shell" wizard, the following "Cylindrical shell" Form appears [Figure 6.9,](#page-10-0) *ELPLA* divides the height of the tank into 35 equal segments, the user can edit the data of the segments individually by using "Modify" button, or all of them by using "In Table" button, if it is necessary.

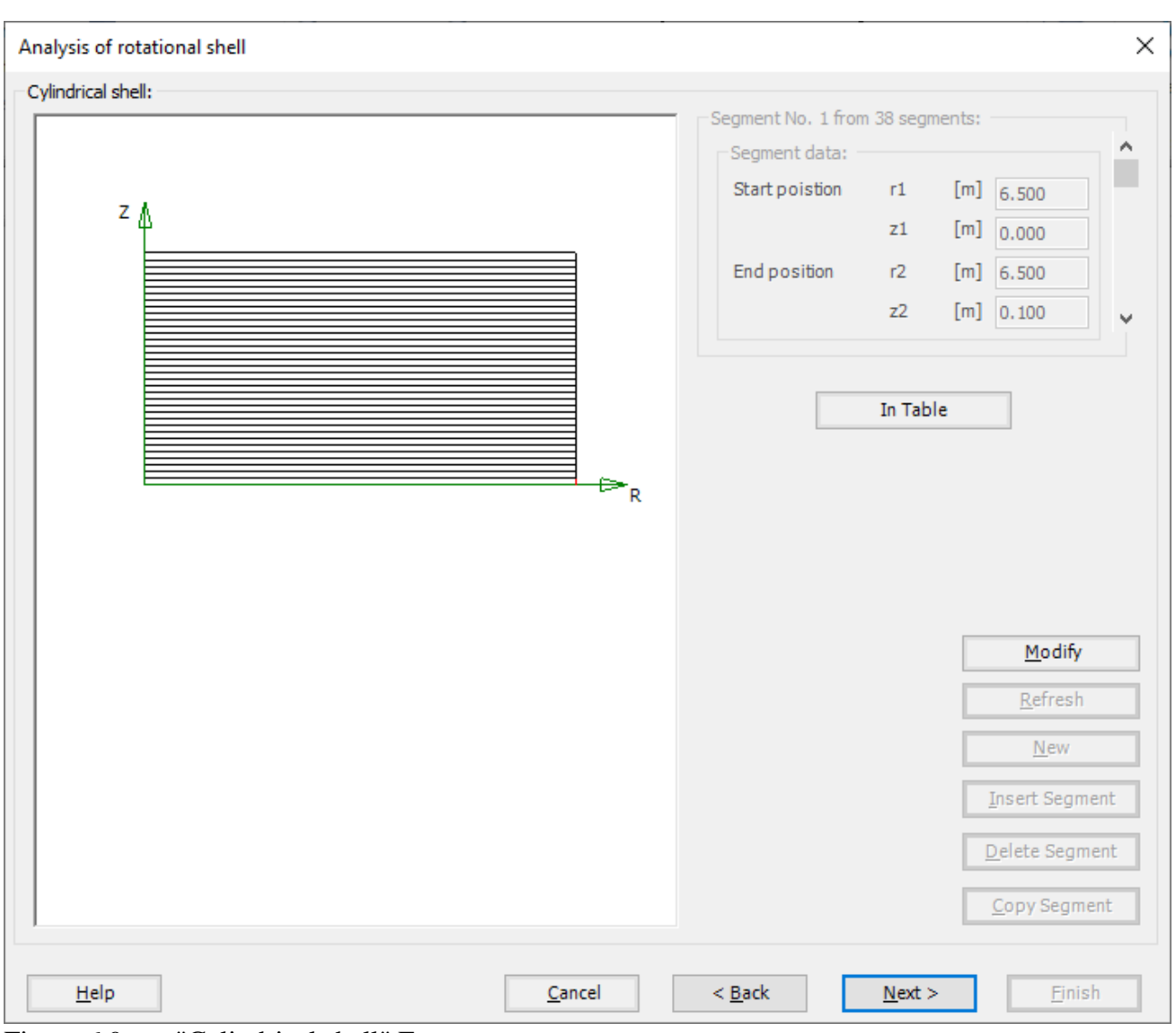

<span id="page-10-0"></span>Figure 6.9 "Cylindrical shell" Form

After clicking "Next" in "Analysis of rotational shell" wizard, the following "Net of Base" Form appears [Figure 6.10.](#page-11-0)

To edit the grid spacing in *x*-direction, do the following steps in "Grid in *x*-direction" frame:

- Choose "Constant grid interval" check box
- Type 50 in the "No. of grid intervals" edit box

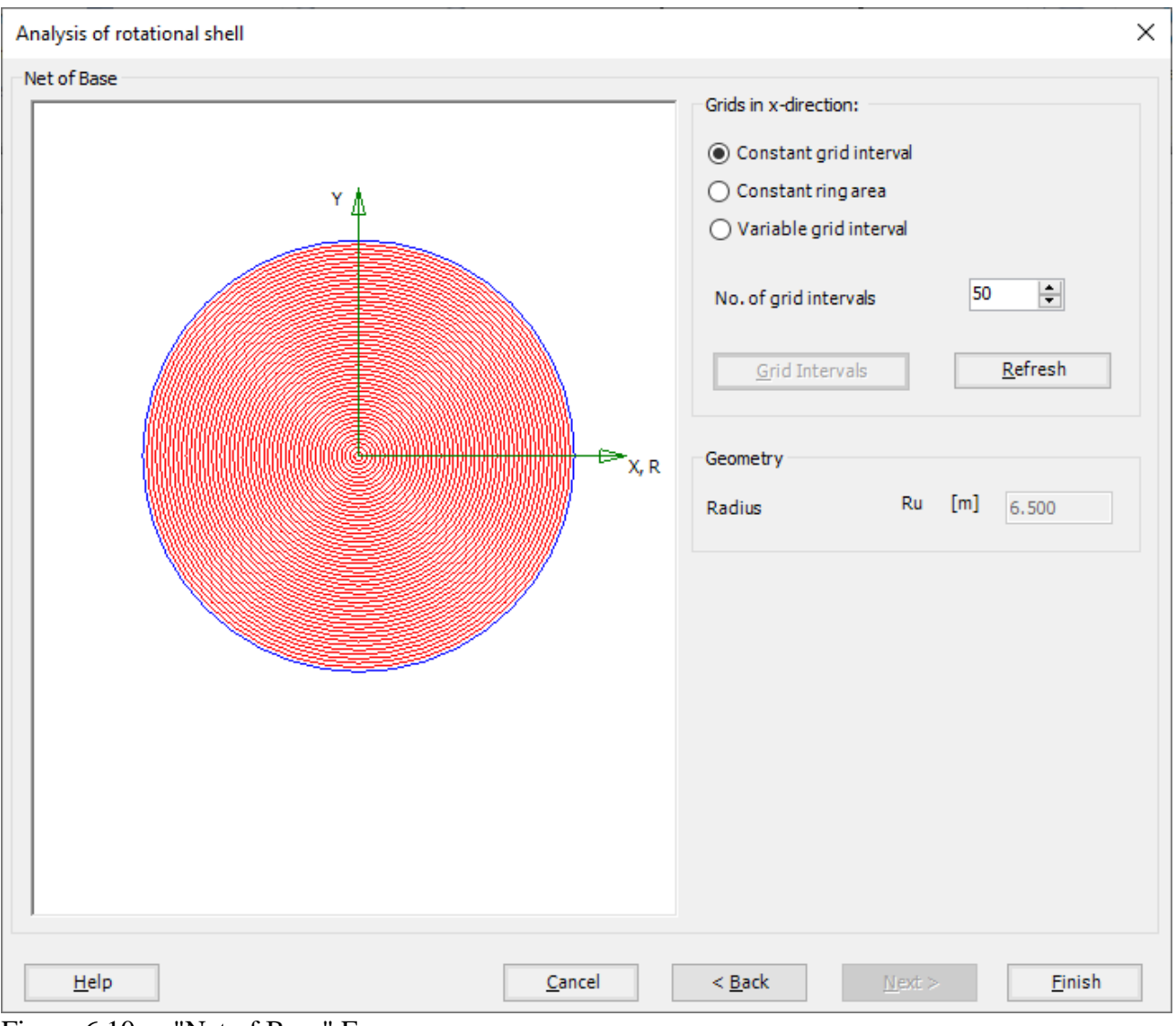

<span id="page-11-0"></span>Figure 6.10 "Net of Base" Form

Click "Finish" button, the FE-Net of the tank wall and a sector from the base appear in [Figure 6.11](#page-12-0)

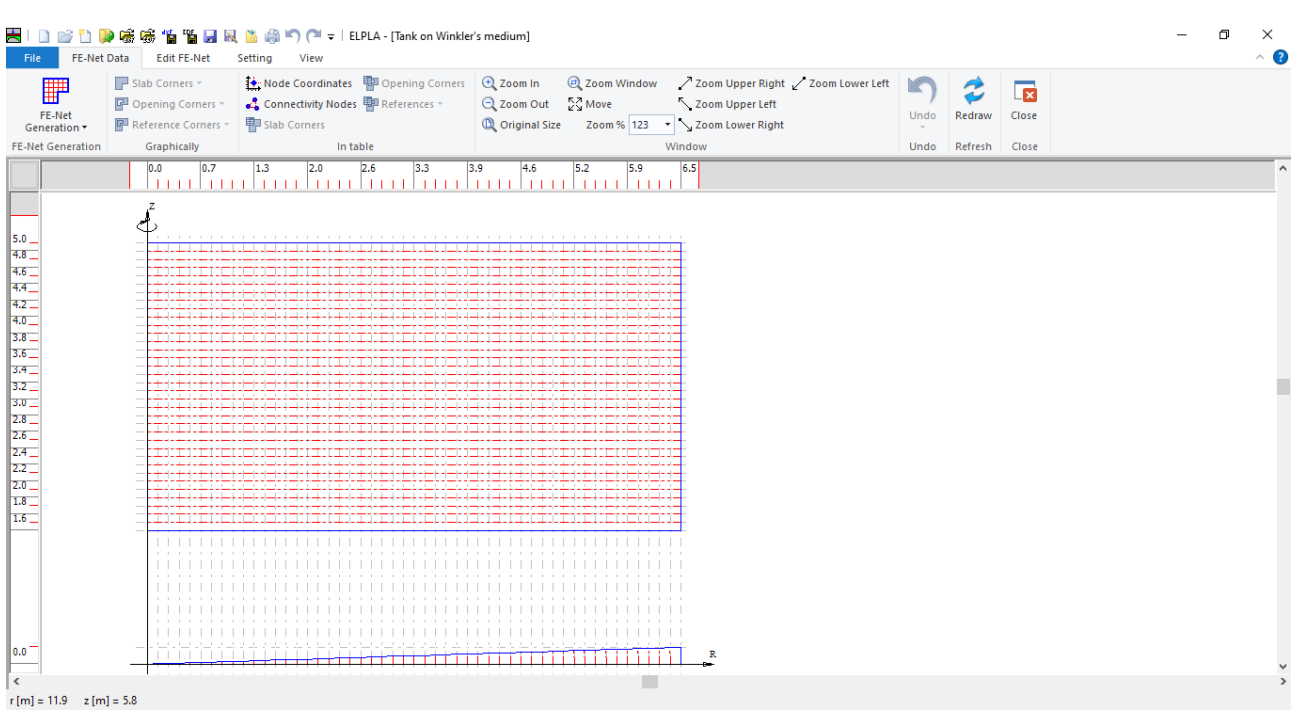

<span id="page-12-0"></span>Figure 6.11 Generated FE-Net

After finishing the generation of the FE-Net, do the following two steps:

- Choose "Save" command from "File" menu in [Figure 6.11](#page-12-0) to save the data of the FE-Net
- Choose "Close" command from "File" menu in [Figure 6.11](#page-12-0) to close the "FE-Net" window and return to *ELPLA* main window

### <span id="page-13-0"></span>**4.4 Shell properties**

To define the tank properties, choose "Shell Properties" command from "Data" Tab. The following window in [Figure 6.12](#page-13-1) appears with default shell properties. The data of shell properties for the current example, which are required to be defined, are element groups, unit weight of the tank, and filled material properties.

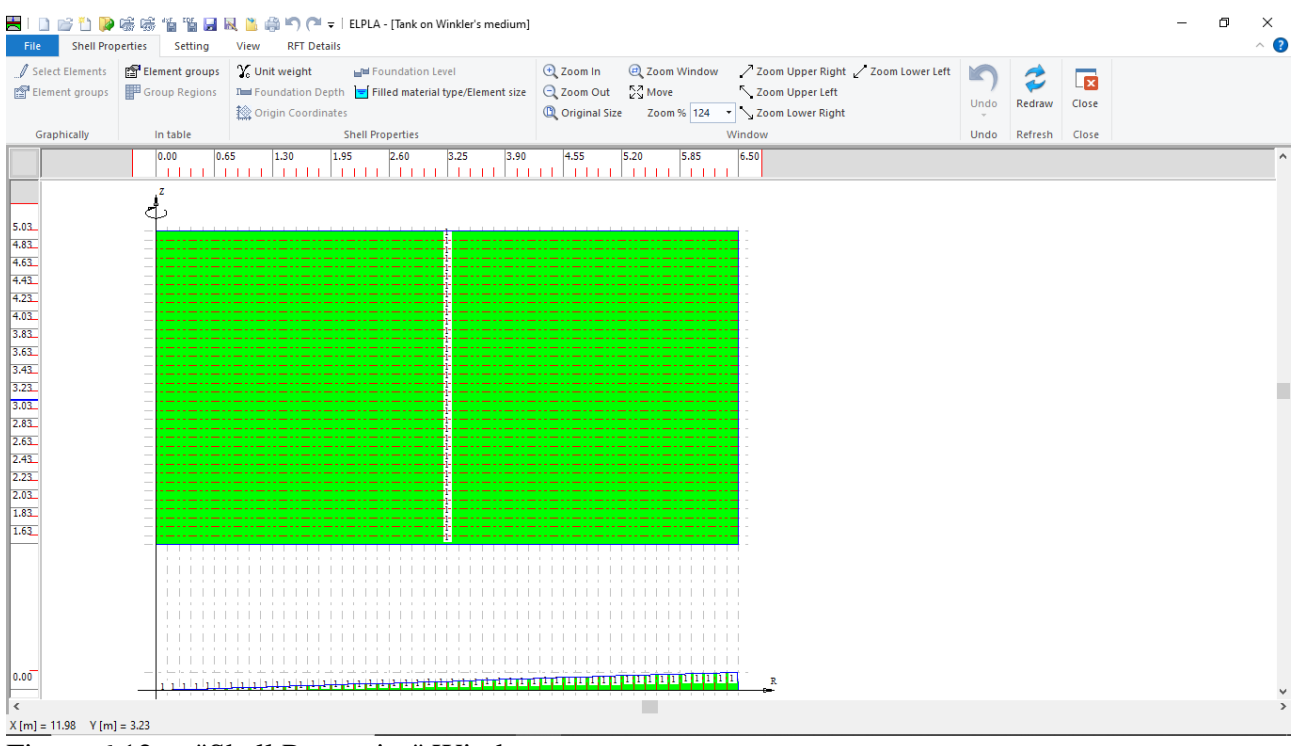

<span id="page-13-1"></span>Figure 6.12 "Shell Properties" Window

Choose "Element groups" command from "In table" menu. The following list box i[n Figure 6.13](#page-14-0) appears. In this list box, enter E-Modulus, *Poisson's* ratio and slab thickness. Then click "OK" button.

| Group<br>No.    | E-Modulus<br>of slab | Poisson's<br>ratio<br>of slab | Slab<br>thickness | Qk               |
|-----------------|----------------------|-------------------------------|-------------------|------------------|
| I<br>$[\cdot]$  | Eb<br>[kN/m2]        | Nue<br>H                      | d<br>[m]          | Cancel           |
| $\mathscr{I}$ 1 | 2E+07                | 0.2                           | 0.175             | Insert           |
|                 |                      |                               |                   | Copy             |
|                 |                      |                               |                   | Delete           |
|                 |                      |                               |                   |                  |
|                 |                      |                               |                   | <b>New</b>       |
|                 |                      |                               |                   | Send to Excel    |
|                 |                      |                               |                   | Paste from Excel |

<span id="page-14-0"></span>Figure 6.13 "Defining element groups" list box

To enter the unit weight of the tank, choose "Unit weight" command from "Shell Properties" menu in [Figure 6.12.](#page-13-1) The following dialog box in [Figure 6.14](#page-14-1) with a default unit weight of  $25$  [kN/m<sup>3</sup>] appears, click "OK" button.

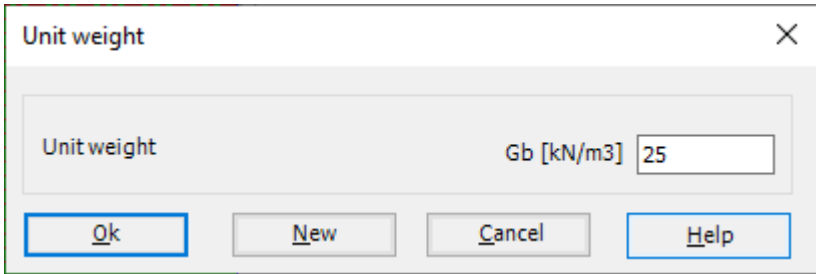

<span id="page-14-1"></span>Figure 6.14 "Unit weight" dialog box

To define the liquid properties of the shell, choose "Filled material type/Element size" command from "Shell Properties" menu in [Figure 6.12.](#page-13-1) The following form in [Figure 6.15](#page-15-0) appears.

To define the liquid properties of the tank:

- Select the "Liquid container" option
- Type 3.5 in the "Height of the liquid" edit box
- Type 10 in the "Unit weight of the liquid" edit box

To define the element size of the tank:

- Check the "Constant element sizes in z-direction" check box
- Type 1 in the "Element size in each shell segment" edit box. The element size is chosen to be 1 [m] larger than the segment size in order to ignore further subdivision of the segments into smaller elements. In some cases, it is necessary to divide the segment into smaller elements in order to make the analysis more precise. Nevertheless, the final results of the internal forces appear only at nodes of segments
- Click "OK" button

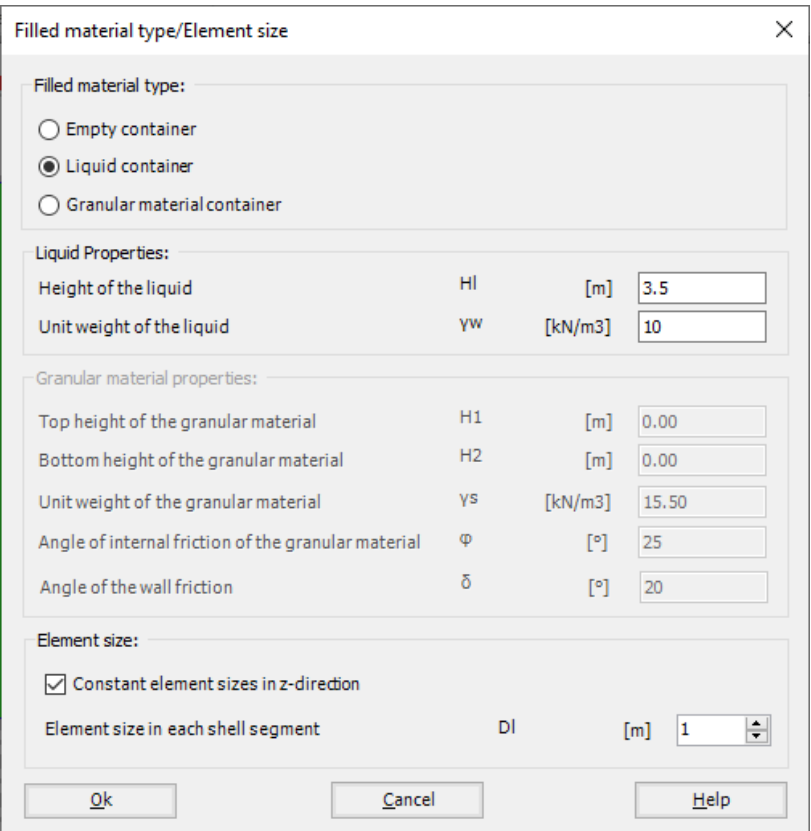

<span id="page-15-0"></span>Figure 6.15 "Liquid properties/Element size" Form

After entering the shell properties, do the following two steps:

- Choose "Save" command from "File" menu in [Figure 6.12](#page-13-1) to save the shell properties
- Choose "Close" command from "File" menu in [Figure 6.12](#page-13-1) to close the "Shell properties" window and return to *ELPLA* main window

### <span id="page-16-0"></span>**4.5 Soil Properties**

To define the soil properties, choose "Soil Properties" command from "Data" Tab. The following "Soil Properties" form in [Figure 6.16](#page-16-1) appears, enter the modulus of subgrade reaction of the soil and the ground water depth under the ground surface. Other data for this example is not required.

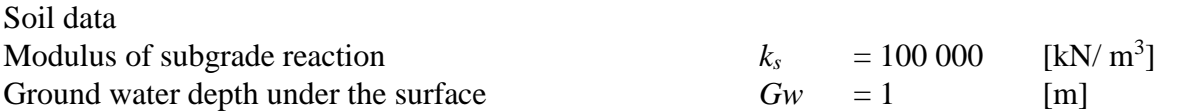

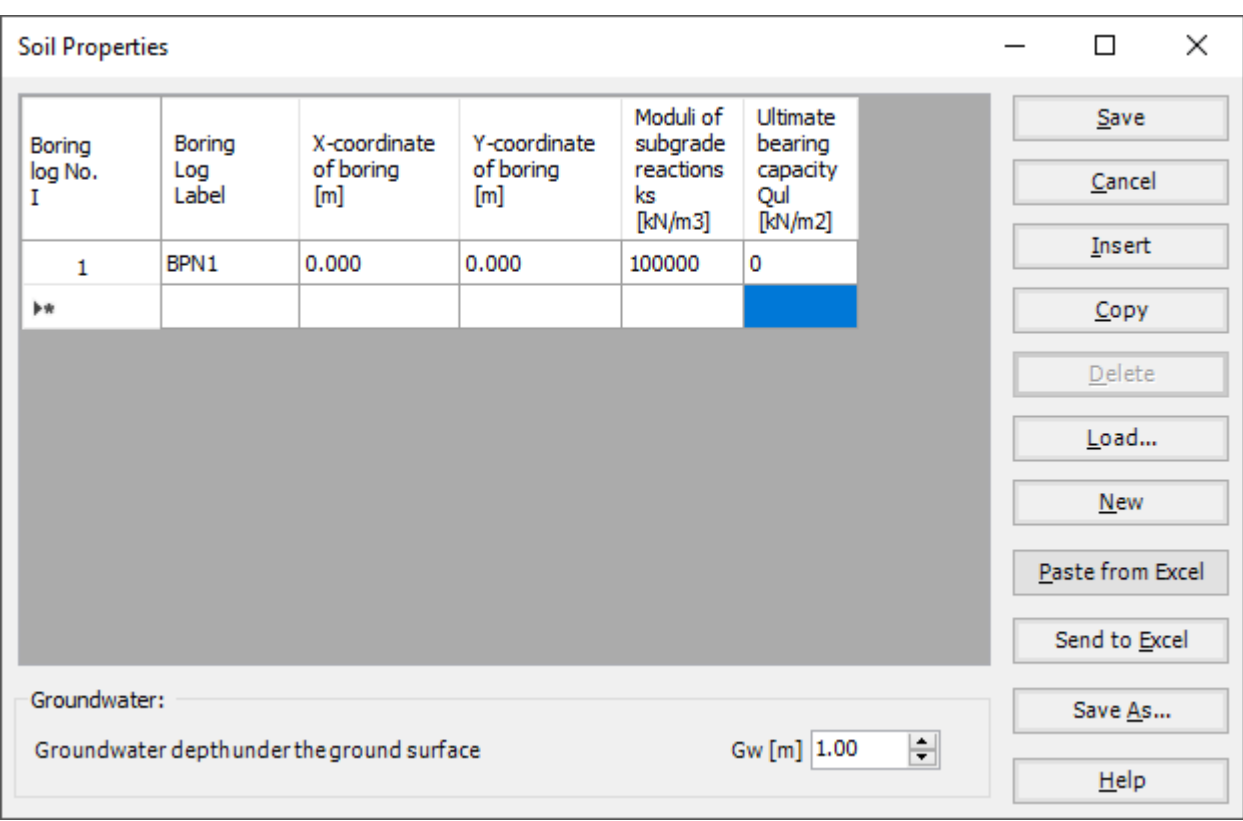

<span id="page-16-1"></span>Figure 6.16 "Soil Properties" Form

#### <span id="page-17-0"></span>**4.6 Loads**

To define the loads, choose "Loads" command from "Data" Tab. The following window in [Figure 6.17](#page-17-1) appears. In *ELPLA*, entering loads may be carried out either numerically (in a table) or graphically using the commands of "Loads" tab in [Figure 6.17.](#page-17-1) In this example, there is not applied load, as the vertical load has been already defined by the unit weight of the tank, while the hydrostatic pressure on the tank wall is defined by the unit weight of water.

| - <b>B</b> -Select Nodes | Le Edit Nodal Load                                                            | <b>电</b> : Nodal loads                                                                                                    |                  |                        | Let Zoom In Q Zoom Window / Zoom Upper Right / Zoom Lower Left | K    |               |                         |  |
|--------------------------|-------------------------------------------------------------------------------|----------------------------------------------------------------------------------------------------|------------------|------------------------|----------------------------------------------------------------|------|---------------|-------------------------|--|
|                          | X Remove Nodal Loads X, Remove Member Load   Member loads   Q Zoom Out   Move |                                                                                                    |                  |                        | Zoom Upper Left                                                |      | $\tilde{z}$   | $\overline{\mathbf{x}}$ |  |
|                          | 對 Add Nodal Loads <b>*</b> Edit Member Load                                   |                                                                                                    |                  | 111 > Zoom Lower Right |                                                                | Undo | Redraw        | Close                   |  |
|                          |                                                                               |                                                                                                    |                  |                        |                                                                |      |               |                         |  |
|                          | Graphically                                                                   | In table                                                                                                    |                  |                        | Window                                                         | Undo | Refresh Close |                         |  |
|                          | 0.0 <br>0.7<br>1.3                                                            | 2.0<br>2.6                                                                                                    | 3.3<br>3.9       | 4.6<br>5.2             | 5.9<br>6.5                                                     |      |               |                         |  |
|                          |                                                                               | 1111<br>$\perp$                                                                                                    | 11 1 1 1 1 1 1 1 | -1111                  | -11                                                            |      |               |                         |  |
|                          |                                                                               |                                                                                                    |                  |                        |                                                                |      |               |                         |  |
|                          |                                                                               |                                                                                                    |                  |                        |                                                                |      |               |                         |  |
|                          | Ŀ                                                                             |                                                                                                    |                  |                        |                                                                |      |               |                         |  |
|                          |                                                                               |                                                                                                    |                  |                        |                                                                |      |               |                         |  |
|                          |                                                                               |                                                                                                    |                  |                        |                                                                |      |               |                         |  |
|                          |                                                                               |                                                                                                    |                  |                        |                                                                |      |               |                         |  |
|                          |                                                                               |                                                                                                    |                  |                        |                                                                |      |               |                         |  |
|                          |                                                                               |                                                                                                    |                  |                        |                                                                |      |               |                         |  |
|                          |                                                                               |                                                                                                    |                  |                        |                                                                |      |               |                         |  |
|                          |                                                                               |                                                                                                    |                  |                        |                                                                |      |               |                         |  |
|                          |                                                                               |                                                                                                    |                  |                        |                                                                |      |               |                         |  |
|                          |                                                                               |                                                                                                    |                  |                        |                                                                |      |               |                         |  |
|                          |                                                                               |                                                                                                    |                  |                        |                                                                |      |               |                         |  |
|                          |                                                                               |                                                                                                    |                  |                        |                                                                |      |               |                         |  |
|                          |                                                                               |                                                                                                    |                  |                        |                                                                |      |               |                         |  |
|                          |                                                                               |                                                                                                    |                  |                        |                                                                |      |               |                         |  |
|                          |                                                                               | an hoof and sake a families downloads and sake also had and and sake also does do hadded and sake also had a shorter of a shorter |                  |                        |                                                                |      |               |                         |  |
|                          |                                                                               |                                                                                                    |                  |                        |                                                                |      |               |                         |  |
|                          |                                                                               |                                                                                                    |                  |                        |                                                                |      |               |                         |  |
|                          |                                                                               |                                                                                                    |                  |                        |                                                                |      |               |                         |  |
|                          |                                                                               |                                                                                                    |                  |                        |                                                                |      |               |                         |  |
|                          |                                                                               |                                                                                                    |                  |                        |                                                                |      |               |                         |  |
|                          |                                                                               |                                                                                                    |                  |                        |                                                                |      |               |                         |  |
|                          |                                                                               |                                                                                                    |                  |                        |                                                                |      |               |                         |  |
|                          |                                                                               |                                                                                                    |                  |                        |                                                                |      |               |                         |  |
|                          |                                                                               |                                                                                                    |                  |                        |                                                                |      |               |                         |  |
|                          |                                                                               |                                                                                                    |                  |                        |                                                                |      |               |                         |  |
|                          |                                                                               |                                                                                                    |                  |                        |                                                                |      |               |                         |  |
|                          |                                                                               |                                                                                                    |                  |                        |                                                                |      |               |                         |  |
|                          |                                                                               |                                                                                                    |                  |                        |                                                                |      |               |                         |  |
|                          |                                                                               |                                                                                                    |                  |                        |                                                                |      |               |                         |  |
|                          |                                                                               |                                                                                                    |                  |                        |                                                                |      |               |                         |  |
|                          |                                                                               |                                                                                                    |                  |                        |                                                                |      |               |                         |  |

<span id="page-17-1"></span>Figure 6.17 "Loads" Window

After finishing the definition of load data, do the following two steps:

- Choose "Save" command from "File" menu in [Figure 6.17](#page-17-1) to save the load data
- Choose "Close" command from "File" menu in [Figure 6.17](#page-17-1) to close the "Loads" window and return to *ELPLA* main window

Creating the project of the tank is now complete. It is time to analyze this project. In the next section, you will learn how to use *ELPLA* for analyzing projects.

### <span id="page-18-0"></span>**5 Carrying out the calculations**

To analyze the problem, switch to "Solver" Tab, [Figure 6.18.](#page-18-1)

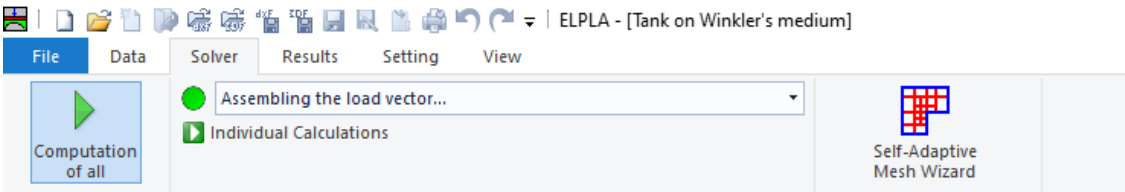

<span id="page-18-1"></span>Figure 6.18 "Solver" Tab

*ELPLA* will active the "Individual Calculations" list, which contains commands of all calculations. Commands of calculation depend on the used calculation method in the analysis. For this project, the items that are required to be calculated are:

- Assembling the load vector
- Determining the modulus of subgrade reaction
- Assembling the slab stiffness matrix
- Solving the system of linear equations (band matrix)
- Determining deformation, internal forces, contact pressures

These calculation items can be carried out individually or in one time

#### **To carry out all computations in one time**

- Choose "Computation of all" command from "Solver" Tab Window.

The progress of all computations according to the defined method will be carried out automatically with displaying Information through menus and messages.

#### **Analysis progress**

Analysis progress menu in [Figure 6.19](#page-18-2) appears in which various phases of calculation are progressively reported as the program analyzes the problem. In addition, a status bar down of the "Solver" Tab window displays Information about the progress of calculation.

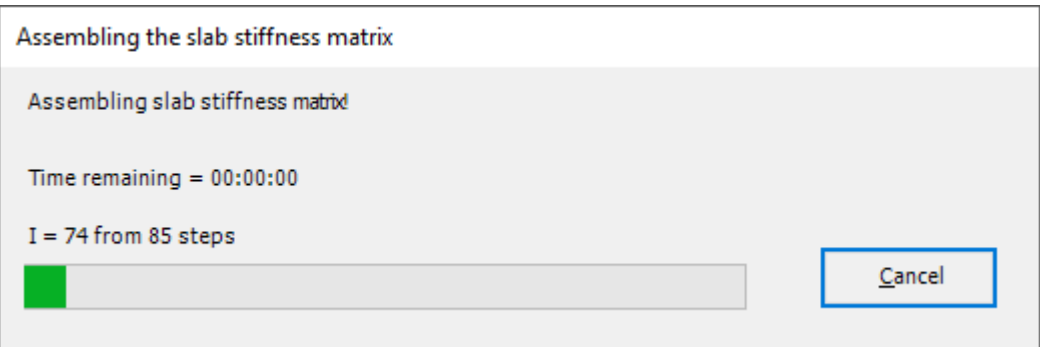

<span id="page-18-2"></span>Figure 6.19 Analysis progress menu

#### **Check of the solution**

Once the analysis is carried out, a check menu of the solution appears, [Figure 6.20.](#page-19-0) This menu compares between the values of actions and reactions. Through this comparative examination, the user can assess the calculation accuracy.

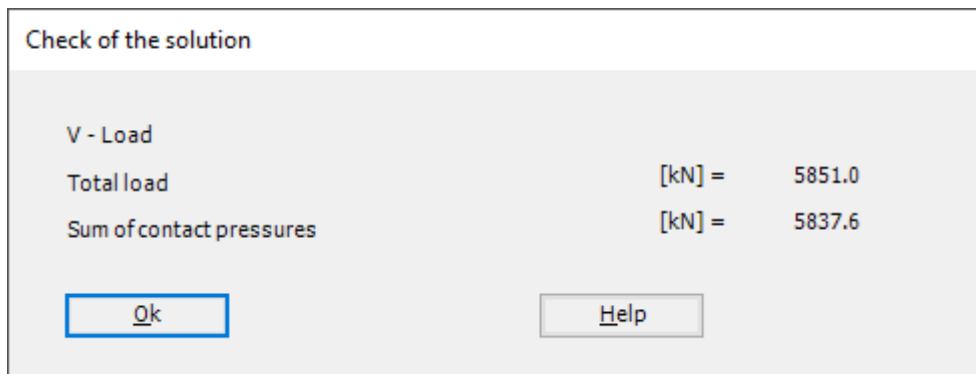

<span id="page-19-0"></span>Figure 6.20 Menu "Check of the solution"

Click "OK" button to finish analyzing the problem.

#### <span id="page-20-0"></span>**6 Viewing data and results**

*ELPLA* can display and print a wide variety of results in graphics, diagrams or tables through the "Results" Tab.

To view the data and results of a problem that has already been defined and analyzed graphically, switch to "Results" Tab [\(Figure 6.21\)](#page-20-1).

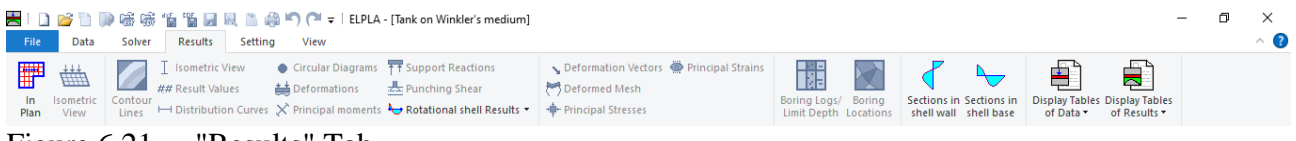

<span id="page-20-1"></span>Figure 6.21 "Results" Tab

The "Results" Tab contains the commands of drawing. These commands depend on the used calculation method in the analysis. For the current example, the commands for presenting the data and results are:

- Data in the plan
- Rotational shell results
- Sections in shell wall
- Sections in shell base
- Display tables of data
- Display tables of results

To view the radial forces in the shell wall

- Choose "Sections in shell wall" command from "Section" menu. The following option box in [Figure 6.22](#page-20-2) appears
- In the "Sections in shell wall" option box, select "Radial forces *Nr*" as an example for the results to be displayed
- Click "OK" button

The Results are now displayed as shown in [Figure 6.23.](#page-21-0)

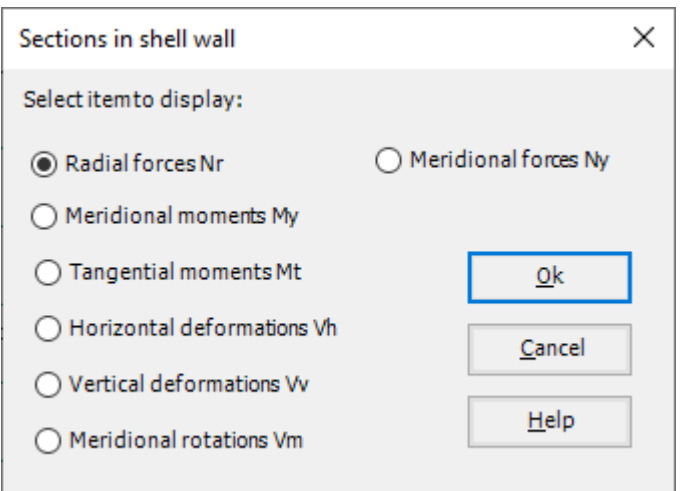

<span id="page-20-2"></span>Figure 6.22 "Sections in shell wall" option box

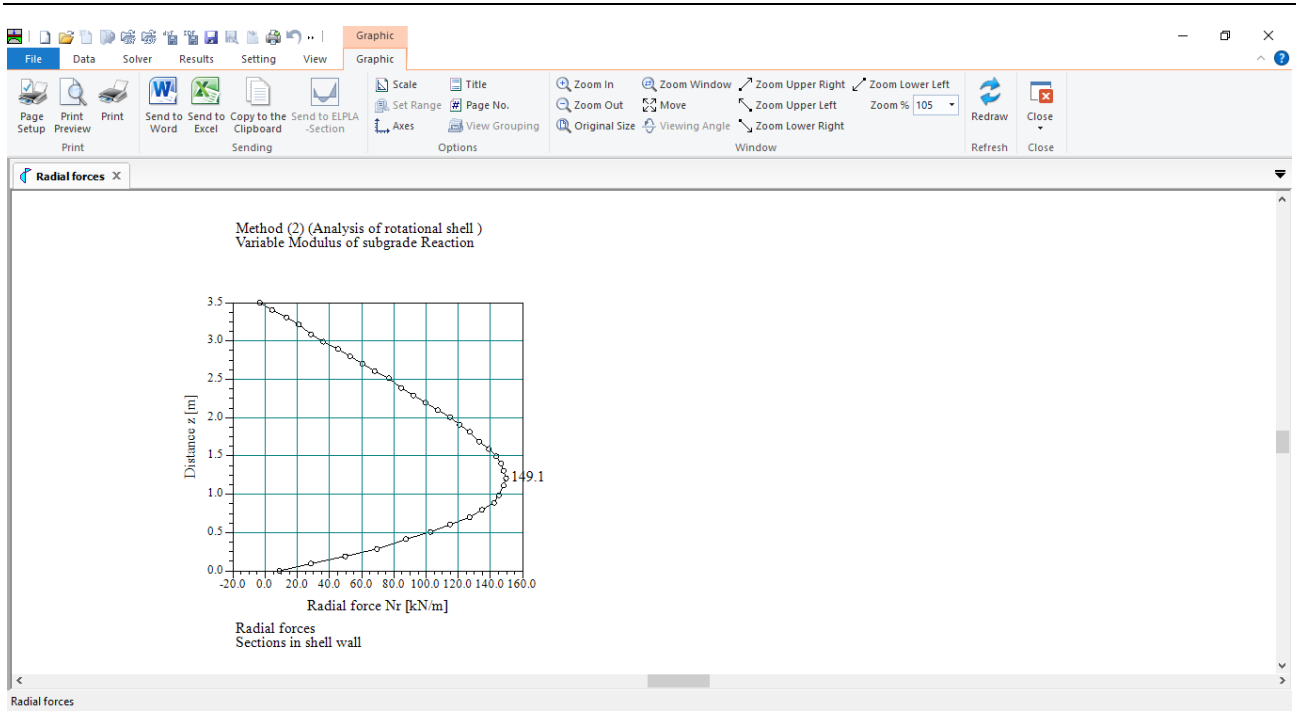

<span id="page-21-0"></span>Figure 6.23 Radial forces in shell wall

To view the meridional moments on the shell wall

- From "Rotational shell results" command in the "Results" menu, choose "In Plan" command, the following option box in [Figure 6.24](#page-21-1) appears
- In the "Distribution of Internal Forces" option box, select "Meridional moments *My*" as an example for the results to be displayed
- Click "OK" button

The Results are now displayed as shown in [Figure 6.23.](#page-21-0)

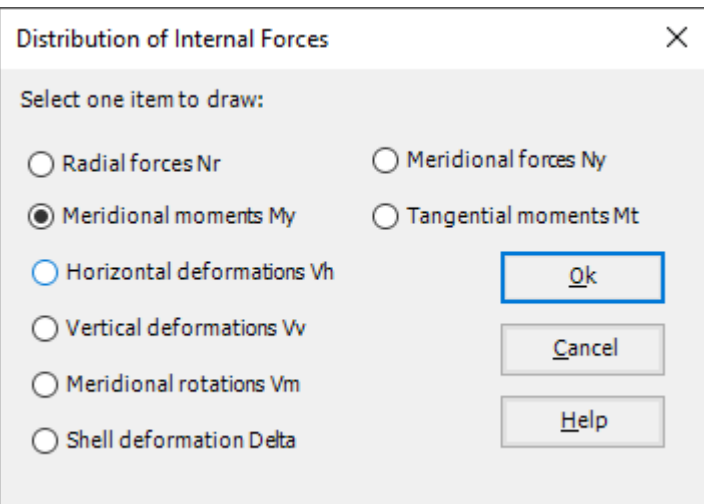

<span id="page-21-1"></span>Figure 6.24 "Distribution of Internal Forces" option box

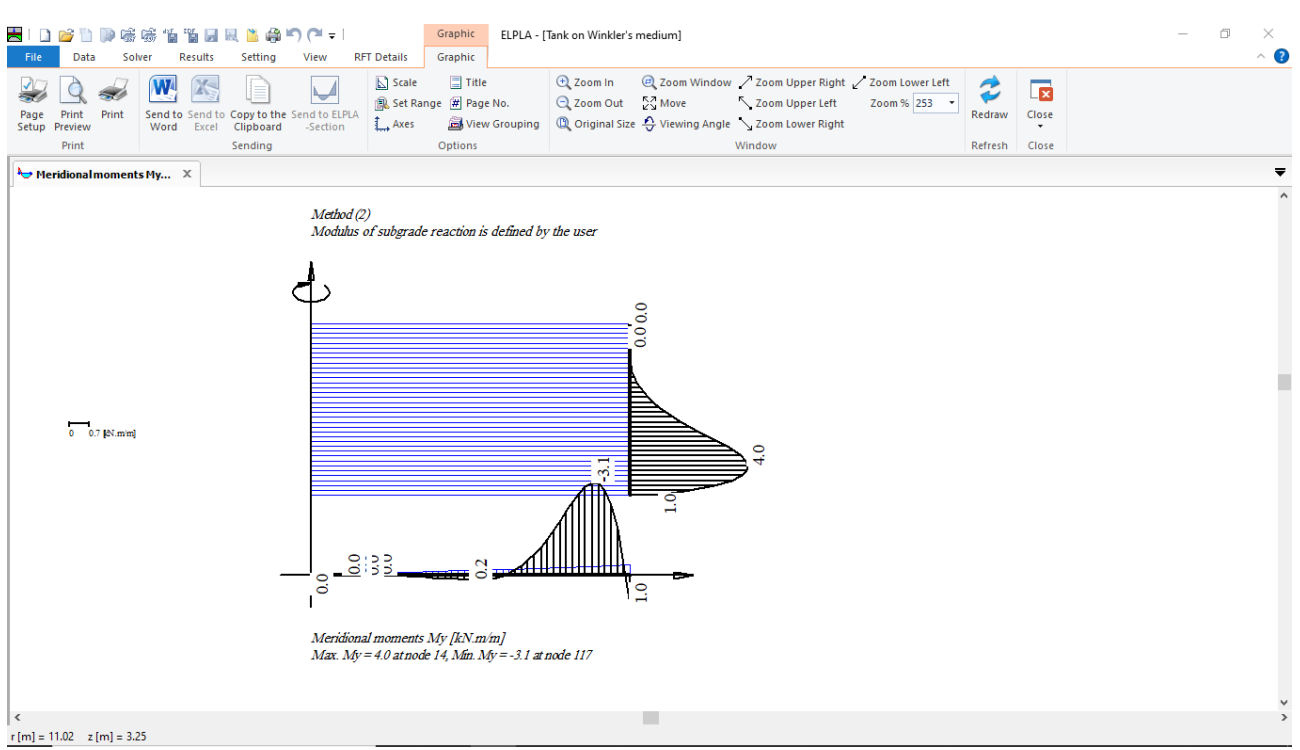

Figure 6.25 Meridional moments on the shell wall